# EXTECH

## المحتويات

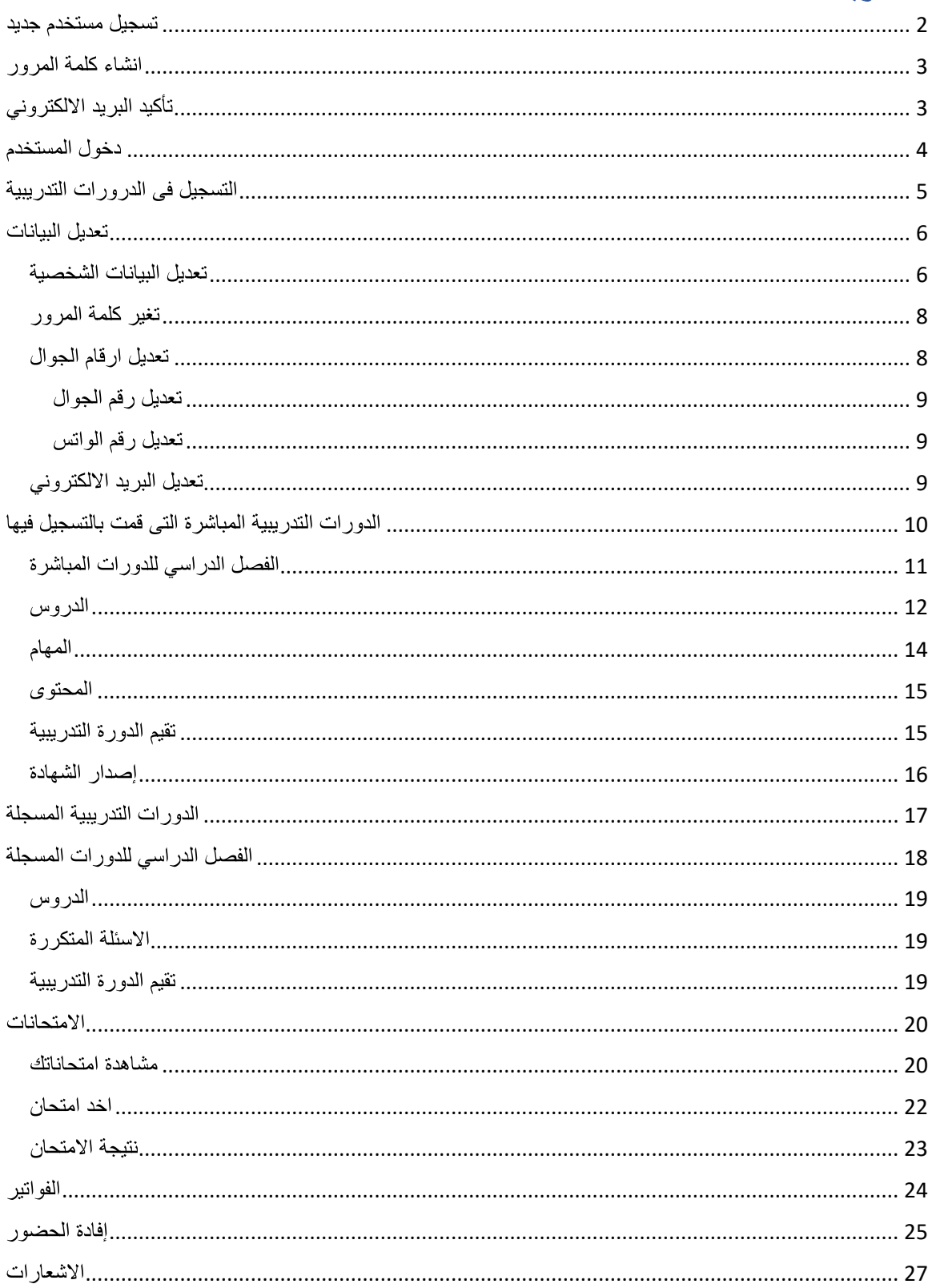

<span id="page-1-0"></span>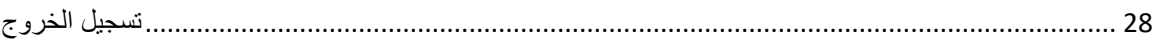

# تسجيل مستخدم جديد

برجاء ادخال المعلومات المطلوبة و هى : االسم االول باللغة العربية اسم العائلة باللغة العربية رقم الهوية البريد االلكترونى كود الدولة الخاص برقم الجوال رقم الجوال

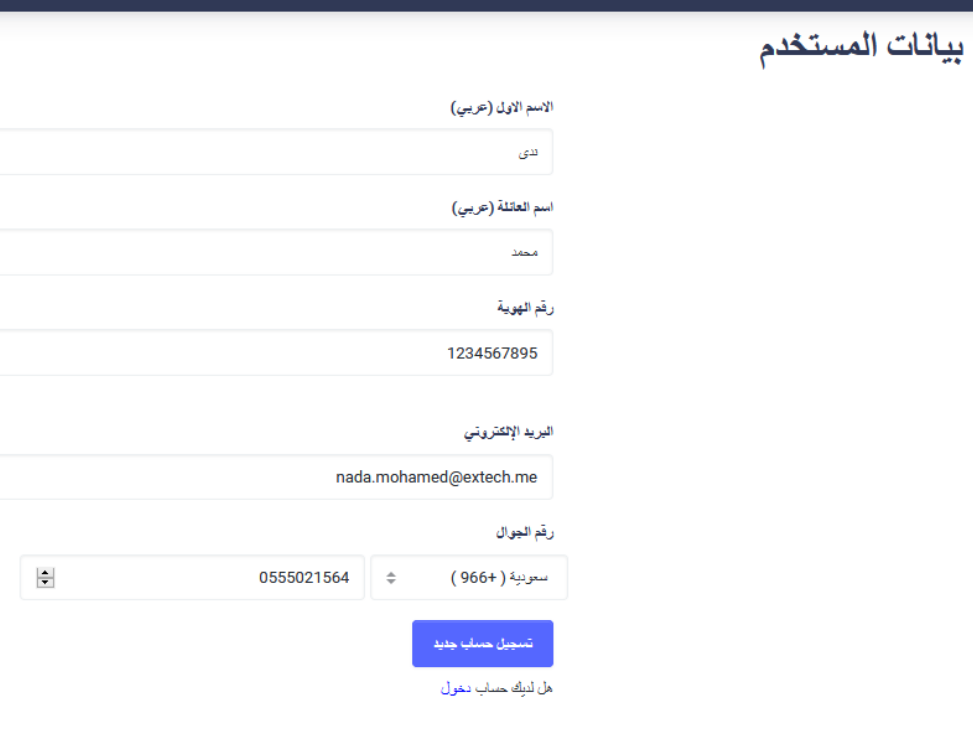

سيتم ارسالة رسالة برقم التأكيد على رقم الجوال

تأكيد كلمة المرور -المستخدم

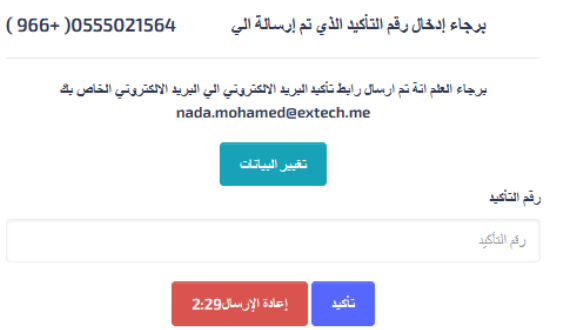

انشاء كلمة المرور ادخل كلمة المرور الجديدة و اعد ادخالها لتأكدها

<mark>كلمة مرور جديدة-المستخدم</mark>

<span id="page-2-1"></span><span id="page-2-0"></span>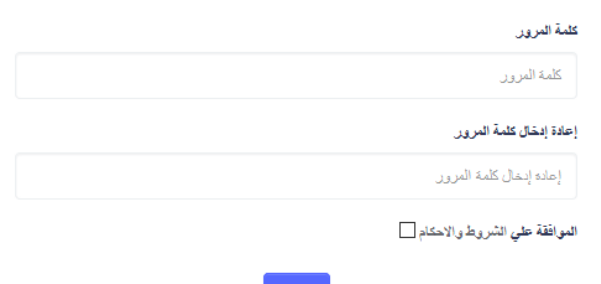

تأكيد البريد االلكتروني سيتم ارسال رابط للبريد االلكتروني لتأكيده

اضغط على تفعيل البريد االلكتروني

مركز التقنية الحصرية للتدريب تأكيد البريد الالكتروني

ExTech

Thu 3/4/2021 1:43 PM To: Nada Mohamed/extech/me

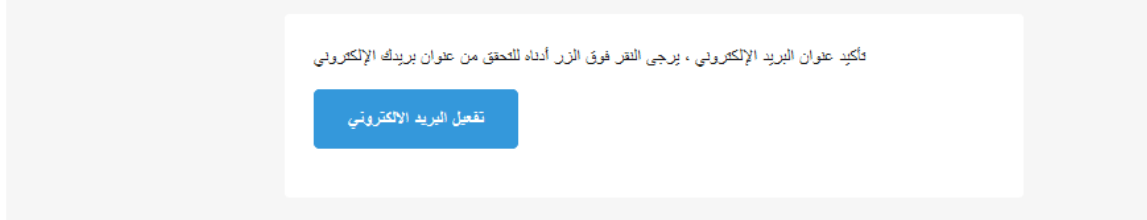

دخول المستخدم

ادخل رقم الهوية و كلمة المرور

دخول المستخدم

<span id="page-3-0"></span>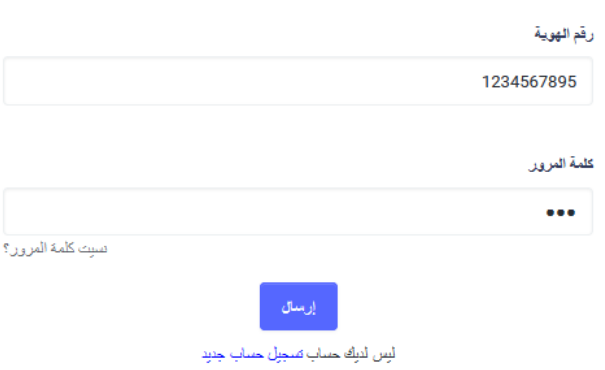

بعد ادخالهما يتم ارسال رسالة برقم التأكيد لرقم الجوال الخاص بالمستخدم الذي تم انشاء حساب به

تأكيد رمز الدخول-المستخدم

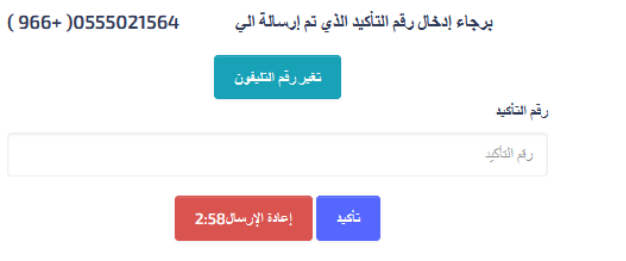

الرسالة التى يستلمها المستخدم على رقم جواله:

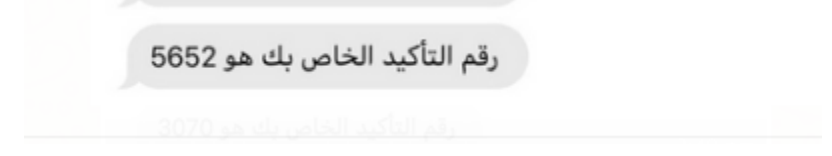

# التسجيل فى الدرورات التدريبية

<span id="page-4-0"></span>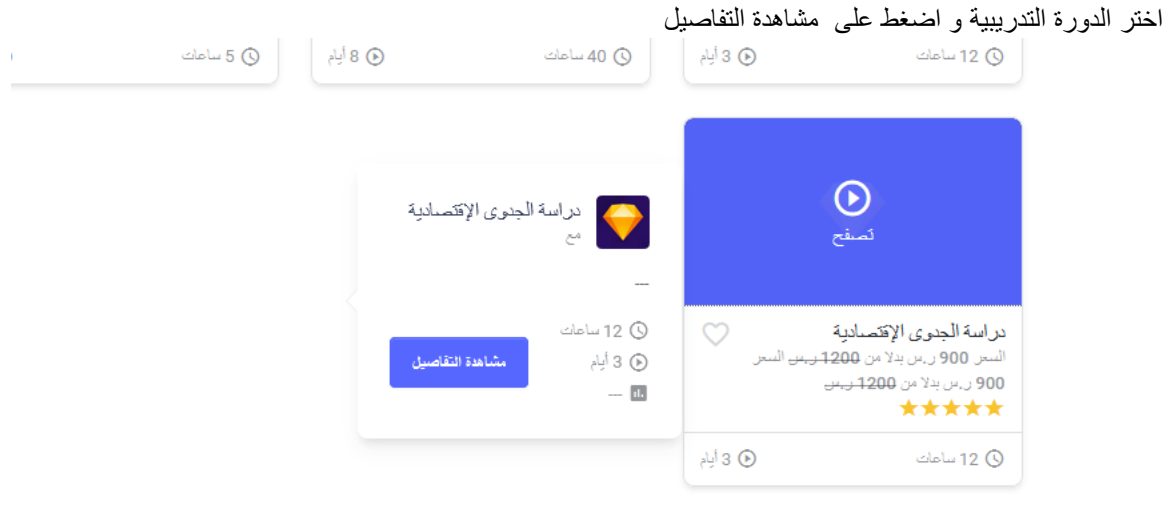

#### اضغط على التسجيل فى الدورة

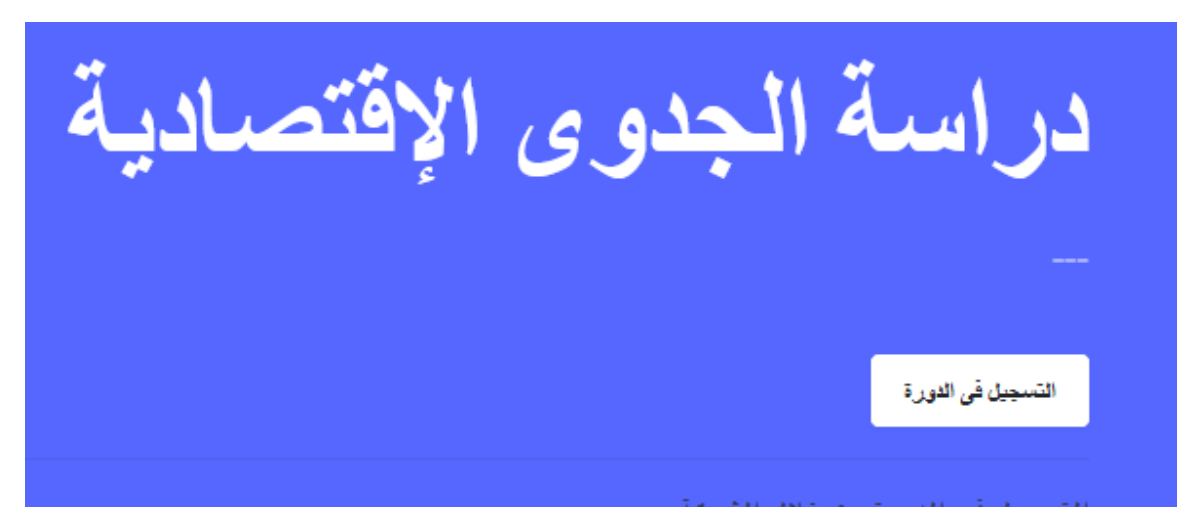

اختر العرض

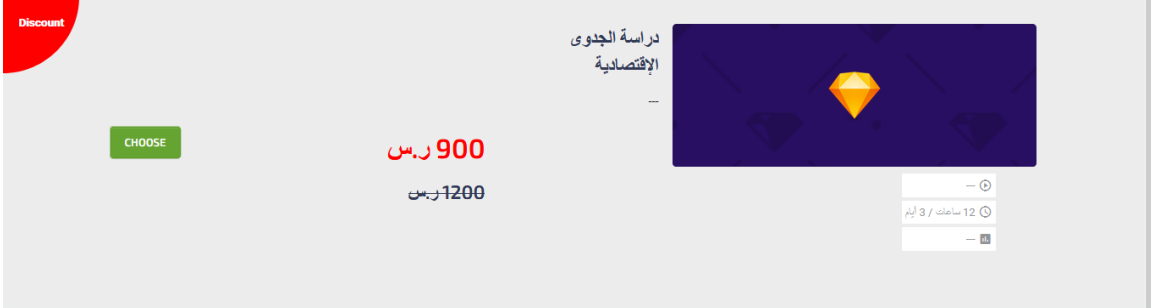

#### ثم اختر وسيلة الدفع المناسبة لك

وسيلة النفع

 $\frac{1}{2} \frac{1}{2} \frac{1}{2}$ 

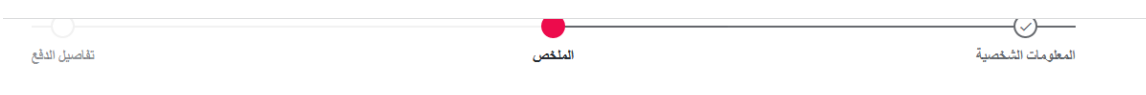

المعر

<span id="page-5-1"></span><span id="page-5-0"></span>.<br>900 زينن .<br>900 ز.س

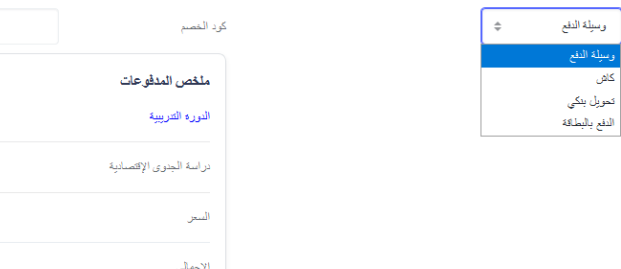

تعديل البيانات لرؤية معلوماتك الشخصية اضغط على الملف الشخصي

> تعديل البيانات الشخصية قم بملئ معلوماتك الناقصة

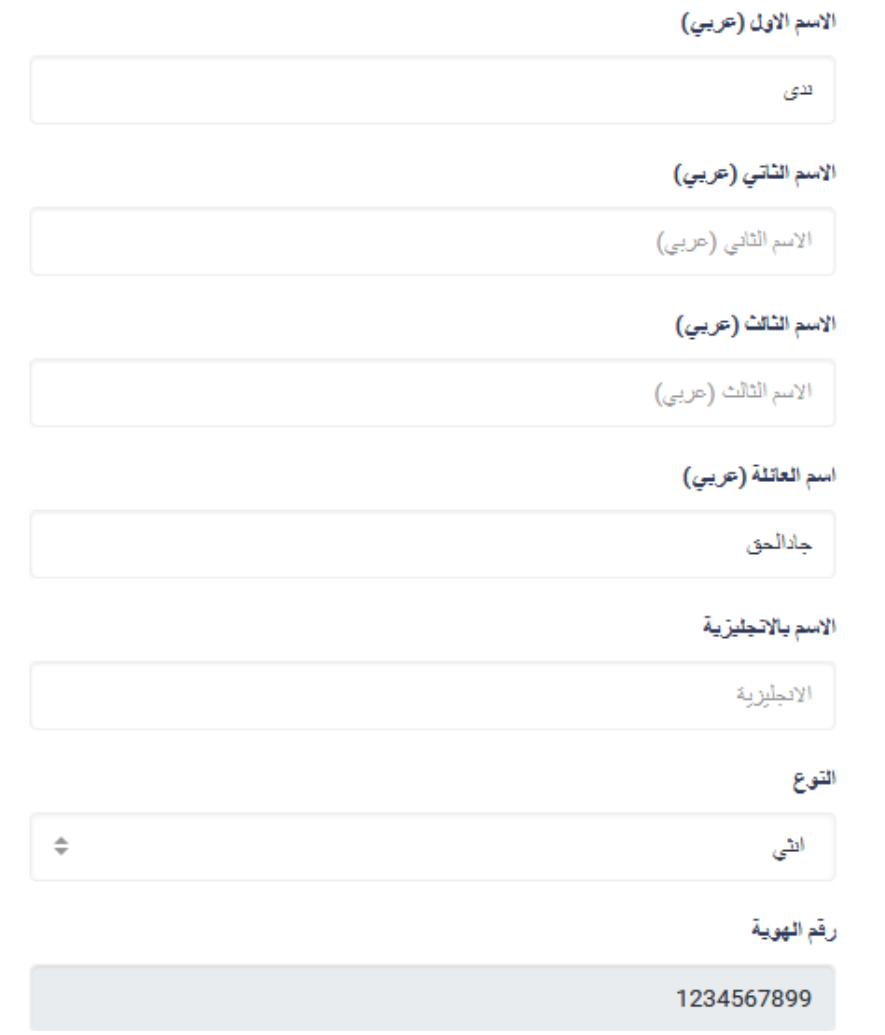

اضغط على تعديل للحفظ

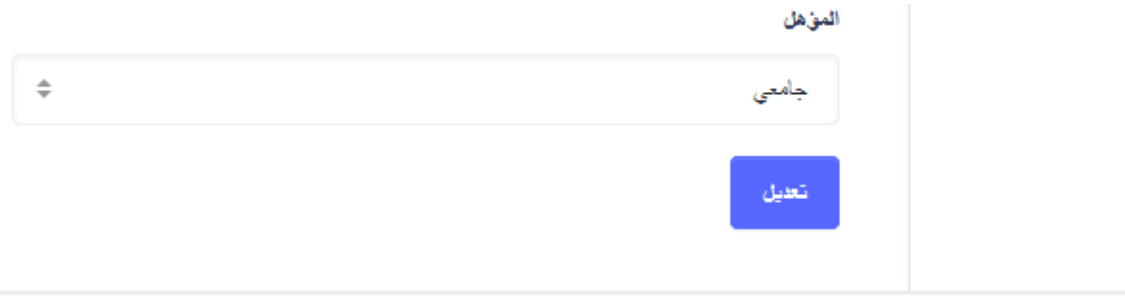

<span id="page-7-0"></span>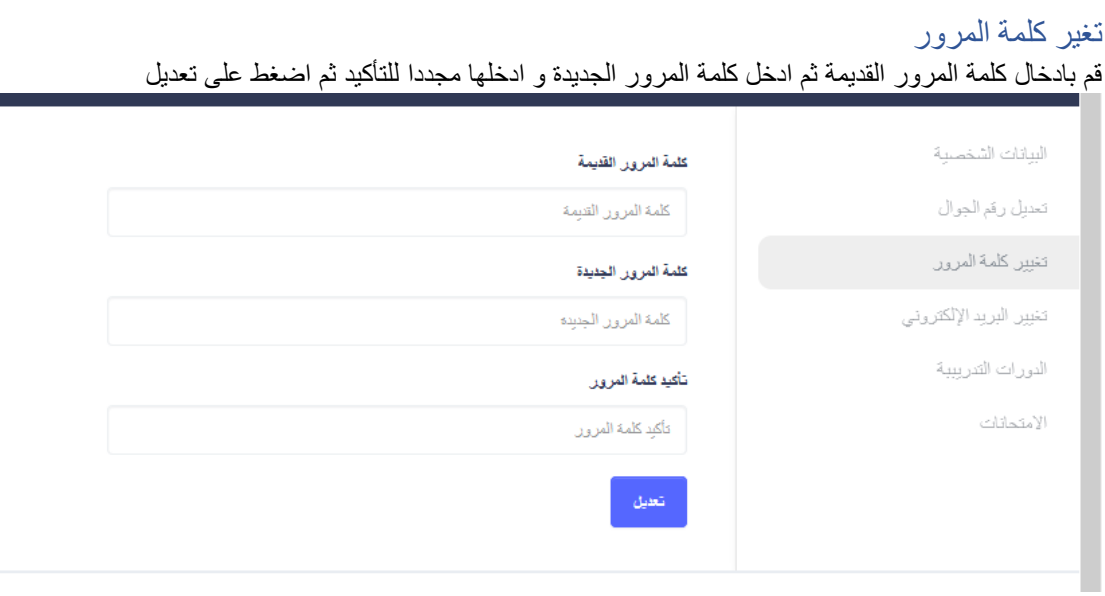

## تعديل ارقام الجوال

لتعديل ارقامك اختر الرقم المراد تعديله و اضغط على تعديل

<span id="page-7-1"></span>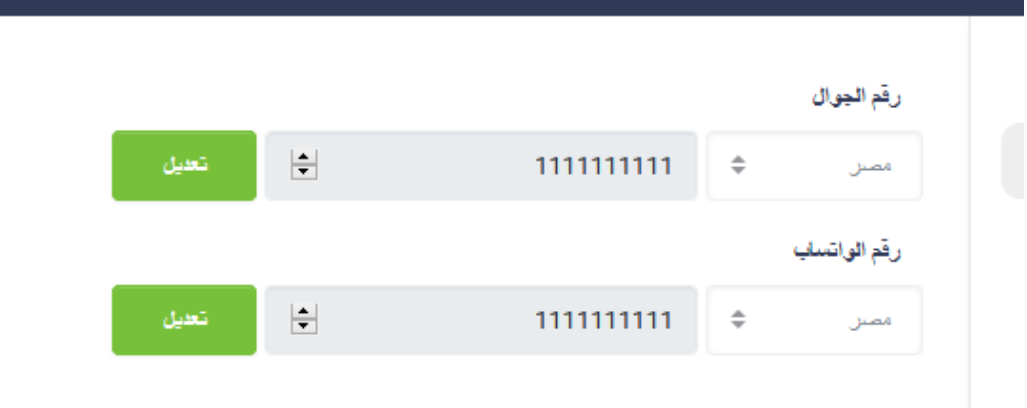

ستصلك رسالة عبر رقم الهاتف الجديد لتأكيده

اضغط الرقم الذي تم ارساله لتأكيد رقم الهاتف الجديد

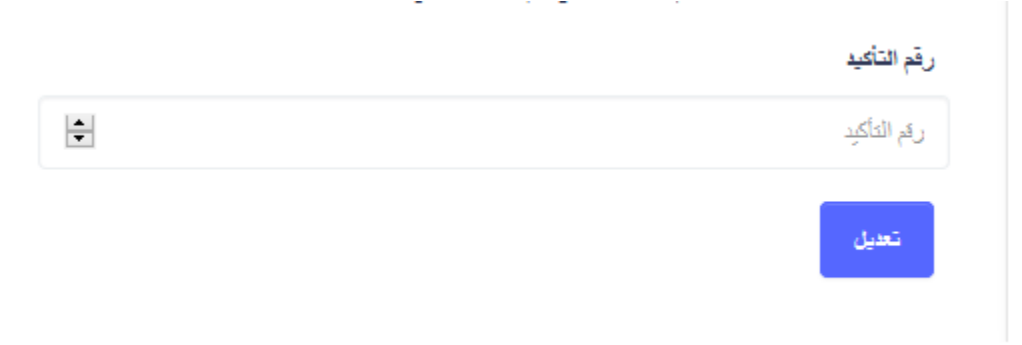

تعديل رقم الجوال ادخل الرقم الجديد ثم اضغط على تعديل

<span id="page-8-0"></span>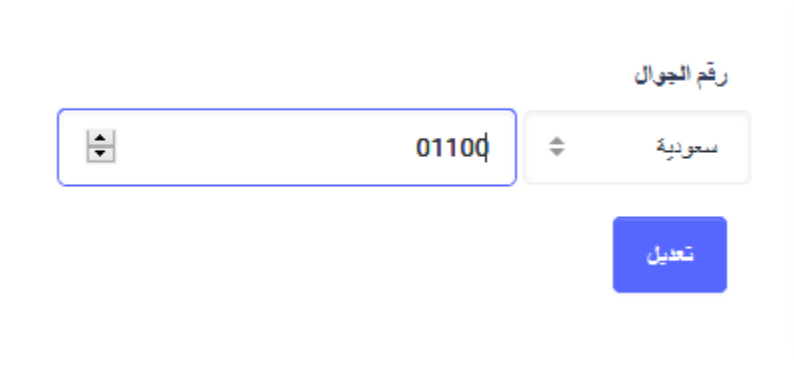

تعديل رقم الواتس ادخل الرقم الجديد و اضغط على تعديل

<span id="page-8-2"></span><span id="page-8-1"></span>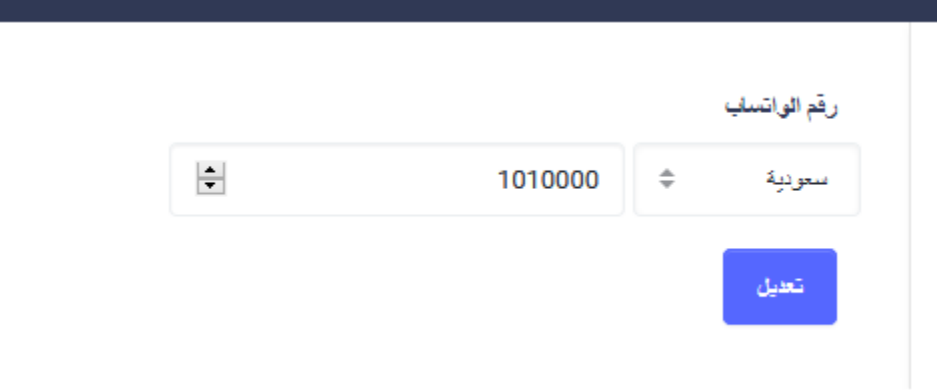

تعديل البريد االلكتروني ادخل البريد االلكتروني الجديد ثم اضغط على تعديل

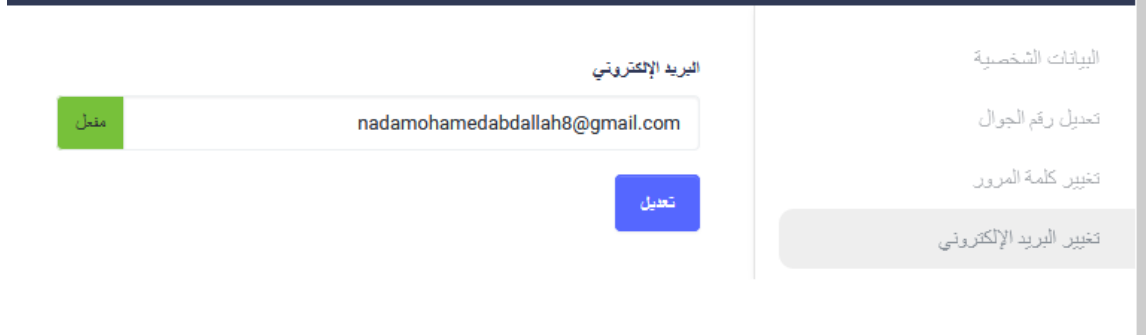

بعدها قم بادخال رقم التأكيد المرسل للبريد االلكتروني الجديد لتأكيده

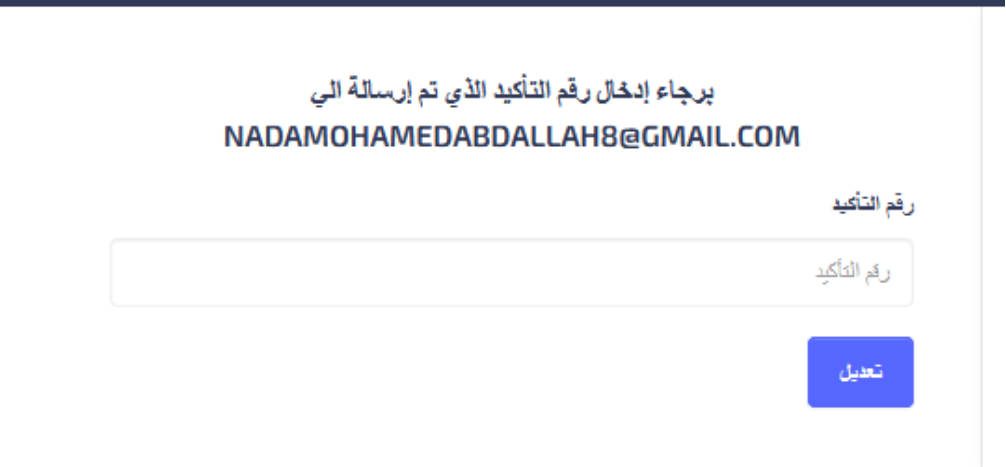

و اضغط على تعديل لتفعيل البريد االلكتروني

## الدورات التدريبية المباشرة التى قمت بالتسجيل فيها اختر دوراتي التدريبية

<span id="page-9-0"></span>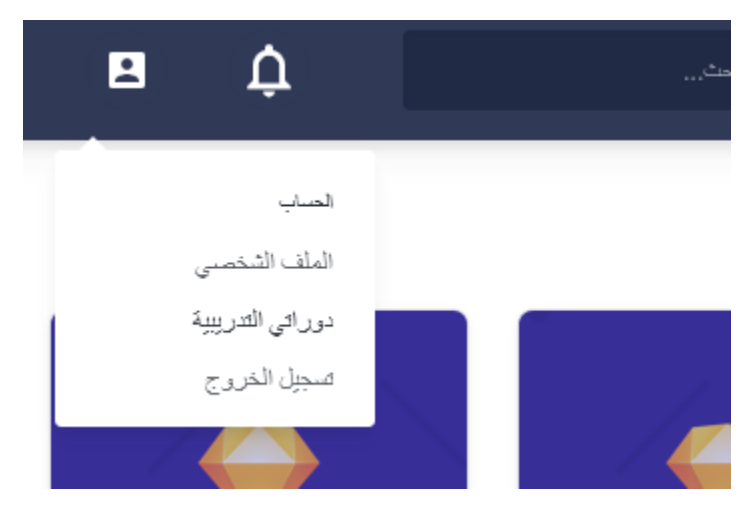

و ستظهر لك جميع الدورات التدريبية المباشرة التى قمت بالتسجيل فيها

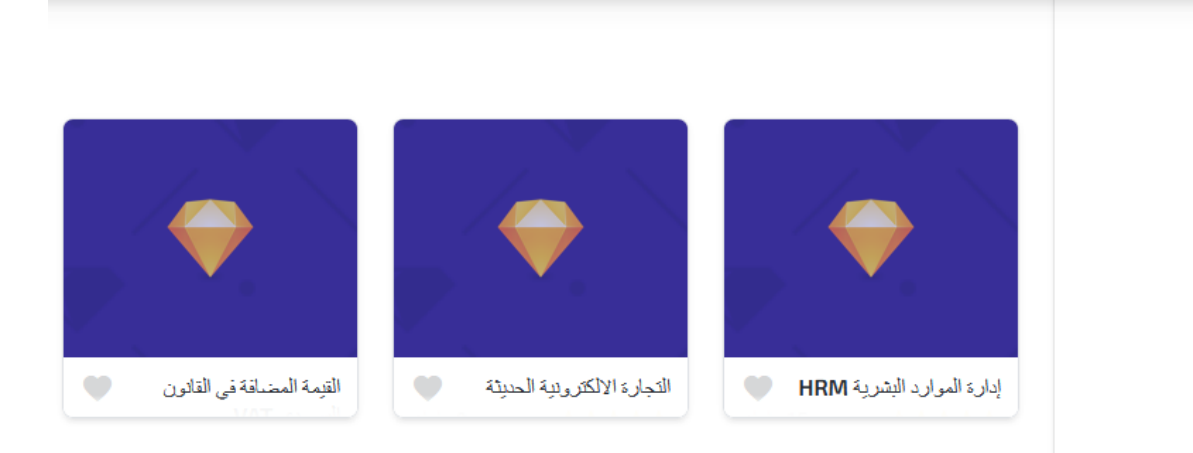

بإمكانك ايضا الوصول لها من خالل القائمة الجانبية من خالل الضغط على "الدورات التدريبية المباشرة"

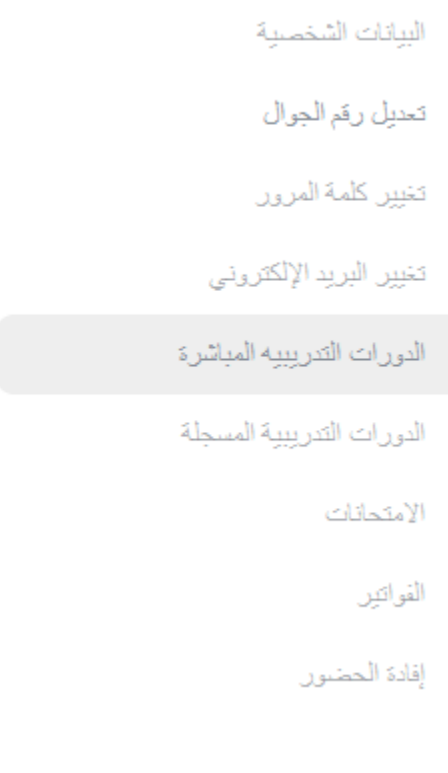

الفصل الدراسي للدورات المباشرة

<span id="page-10-0"></span>بإمكانك الدخول للفصل الدراسي من خالل الضغط على الدورة التدريبية التي قمت بالتسجيل فيها

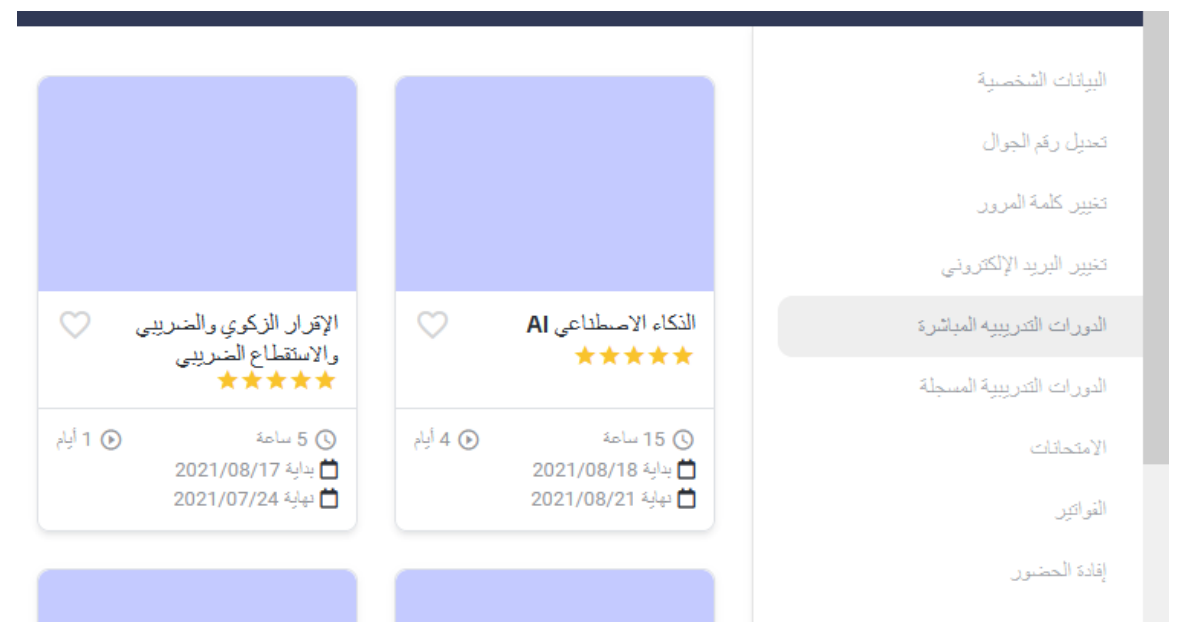

بعد الضغط على الدورة الدريبية ستظهر لك هذه القائمة

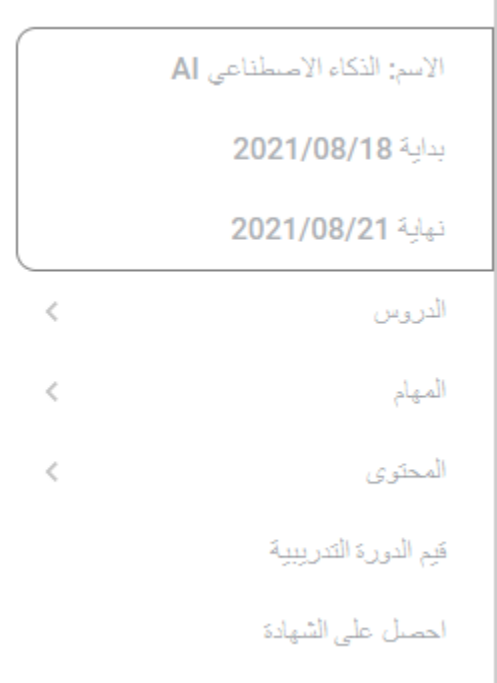

<span id="page-11-0"></span>و تحتوي على دورس الدورة التدريبية و المهام و محتوى الدورة التدريبية و تقيم الدورة التدريبية و صفحة الحصول على شهادة اتمام الدورة.

الدروس بعد الضغط على "الدروس" من القائمة

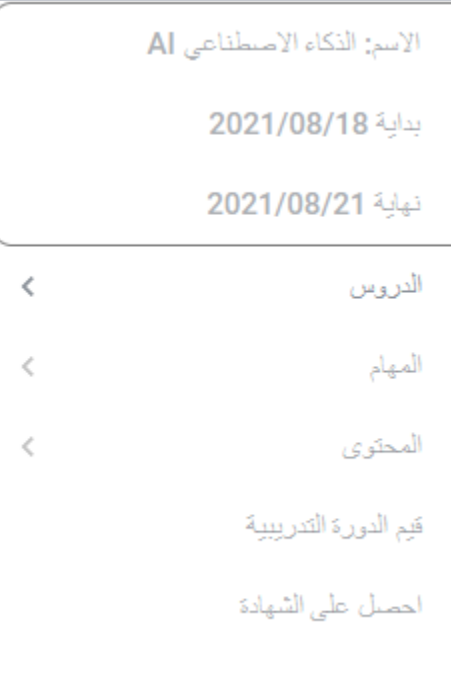

ستظهر لك جميع ايام الدورس

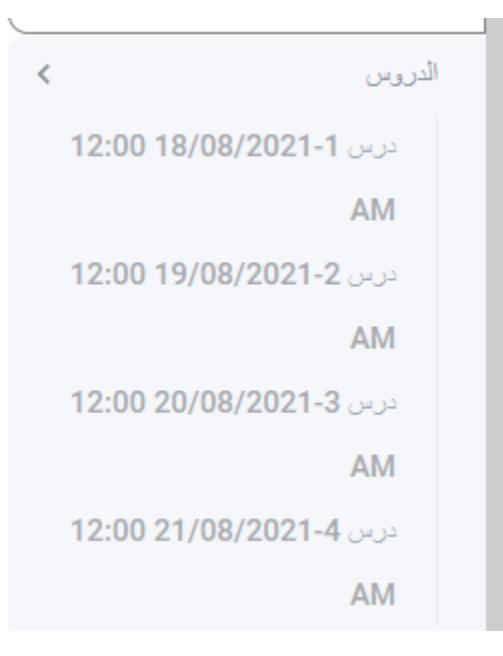

عند الضغط على اليوم سيتم بدء االجتماع الخاص بالدرس

المهام

<span id="page-13-0"></span>بعد الضغط على "المهام" من القائمة ستظهر لك جميع المهام التي قام المدرب بإضافتها

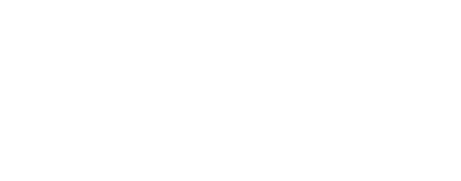

بعض المهام تتطلب ارفاق ملف

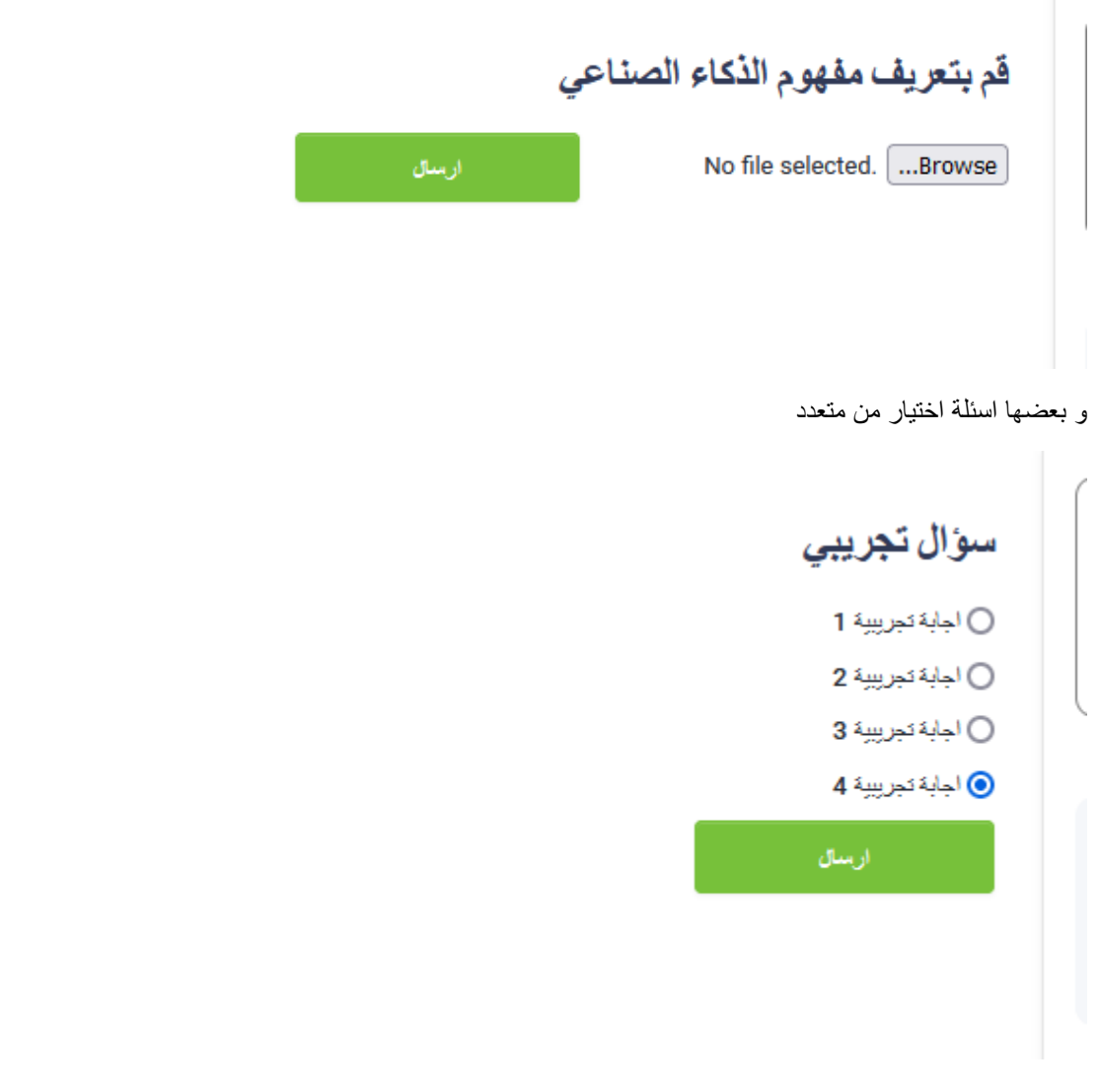

االجابة الصحيحة تظهر بعد اجابة السؤال

# سؤال تجريب*ي* ⊜ اجابة تجريبية 1 ● اجابة تجريبية 2 ⊙ اجابة تجريبية 3 ○ اجابة تجريبية 4 اجابه صحيحه : اجابة تجريبية 1

<span id="page-14-0"></span>المحتوى بإمكانك مشاهدة ملفات المحتوى من خالل الضغط على المحتوى و بإمكانك تحميل اي من الملفات من خالل الضغط على اسم الملف

<span id="page-14-1"></span>تقيم الدورة التدريبية بعد انتهاء الدورة التدريبية بإمكانك تقيم الدورة التدريبية قيم بإدخال البيانات المطلوبة و ادخل ارسال لتقيم الدورة التدريبية

.<br>تقييمك تمحتري النورة وترابطه مع اهداف الدورة

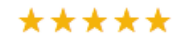

.<br>خەس نجوم مەنال، نجەقاراخدة سئ

أمل ساعدتكَ التطبيقات العملية أن الاختبارات في استيعاب المادة العلمية؟

\*\*\*\*\*

.<br>خەس نجوم مەنال، نجەقاراخدة سئ

.<br>مقييمة لأداء المدرب وممثله من المادة العلمية

\*\*\*\*\*

لفنس نجرم ممثال، نجمة والحدة سئ

فقههمك المأم للدورة

\*\*\*\*\*

لخمس نجرم ممثال، نجمة والحدة سئ

من خلال حضور كَ تلدورة معنا ما الذي تقترحه لتحسين المرقع؟

من خلال حضورك للدورة معناما الذي نقرحه لتحسن الموقع؟

ما الدورات الدي درخپ بها وعملي ان لوفر ها لڭ على الموقع؟

ما الدورات التي ترخب بها وتتعنى ان نوارها لك على الموقع؟

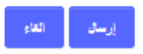

th.

<span id="page-15-0"></span>th.

إصدار الشهادة بعد انتهاء الدورة التدريبية و تقيم الدورة التدريبية يمكنك اصدار الشهادة لاصدار شهادة الدورة التدريبية الخاصة بك:

اختر اللغة التي تريد اصدار الشهادة بها

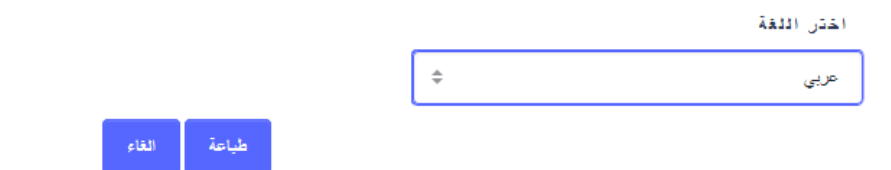

ثم اضغط على طباعة اضغط على ارسال عبر البريد الالكتروني لارسال الشهادة عبر البريد الالكتروني التابع لحسابك لتحميل نسخة من شهادتك اضغط على تحميل PDF

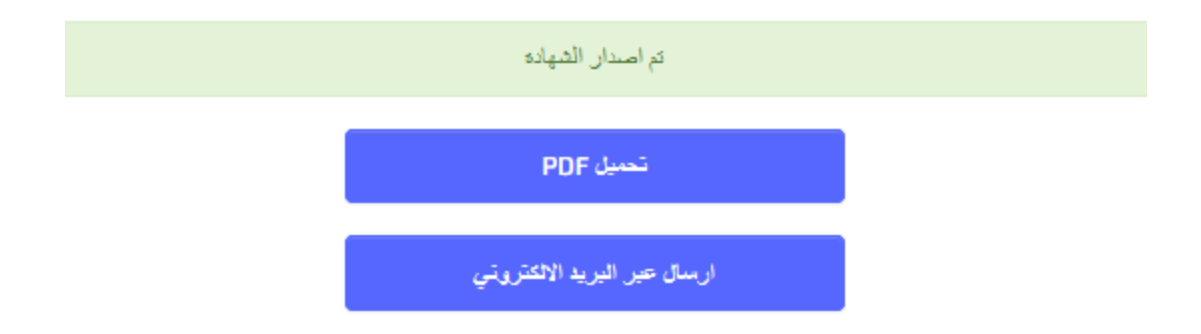

الدورات التدريبية المسجلة

<span id="page-16-0"></span>بإمكانك الوصل لدوراتك التدريبية المسجلة من خالل الضغط على "الدورات التدريبية المسجلة" الموجود في القائمة الجانبية كما موضح في الصورة:

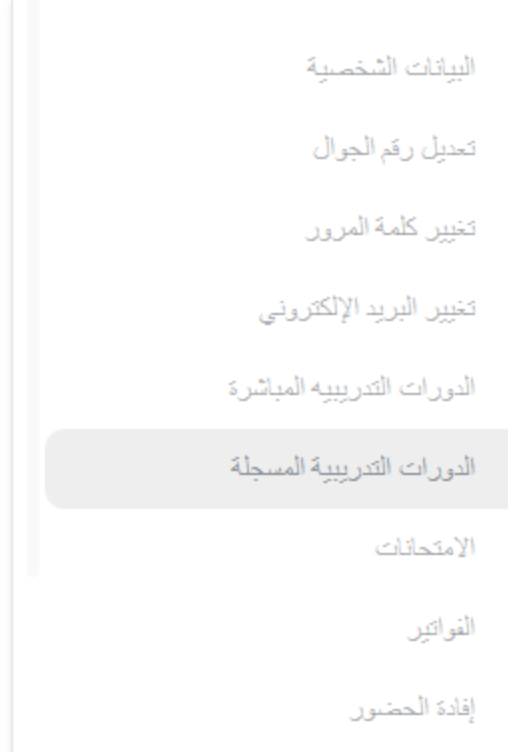

#### و ستظهر لك جميع الدورات التدريبية المسجلة التي قمت بالتسجيل فيها

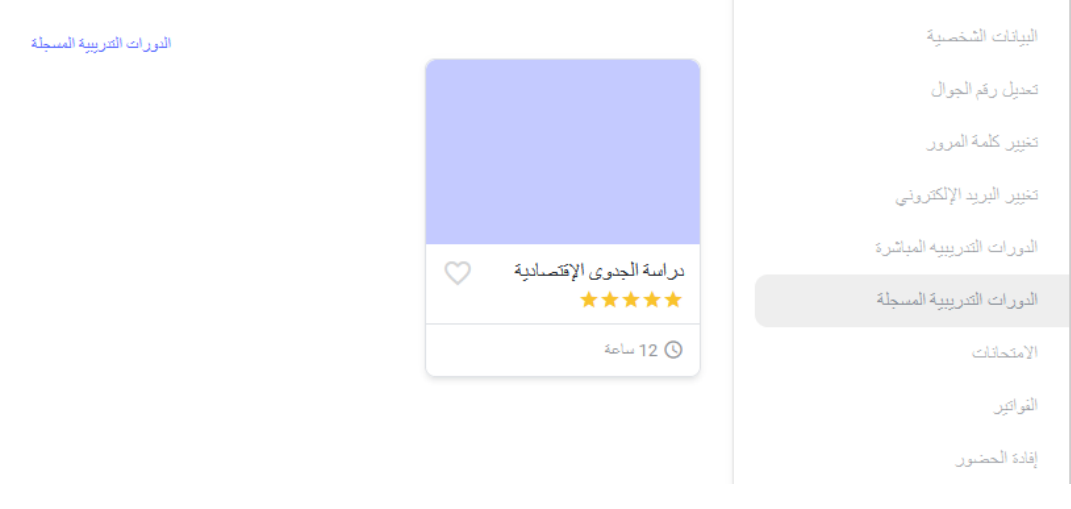

<span id="page-17-0"></span>الفصل الدراسي للدورات المسجلة للدخول للفصل الدراسي للدورات المسجلة اضغط على الدورة التدريبية

#### <span id="page-18-0"></span>الدروس لمشاهدة قائمة الدورس الخاصة بالفصل اضغط على اسم الفصل

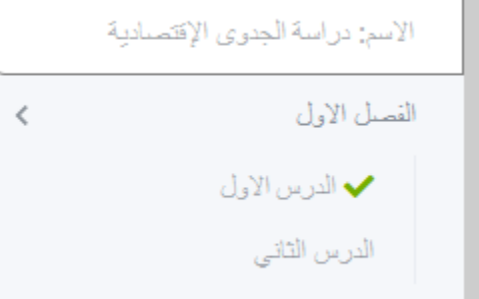

ستظهر لك جميع الدروس الخاصة بالفصل

بعد انتهاء الدرس ستظهر عالمة االكمال بجانب الدرس

#### االسئلة المتكررة

<span id="page-18-2"></span><span id="page-18-1"></span>بإمكانك مشاهدة االسئلة المتكررة من خالل الضغط على "االسئلة المتكررة" و اختيار السؤال

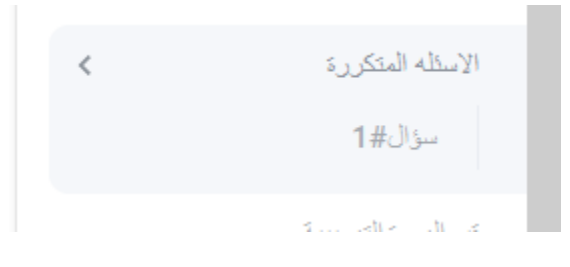

#### تقيم الدورة التدريبية

بعد انتهاء الدورة التدريبية بإمكانك تقيمها

قم بالضغط على "قيم الدورة التدريبية" من خالل القائمة الجانبية

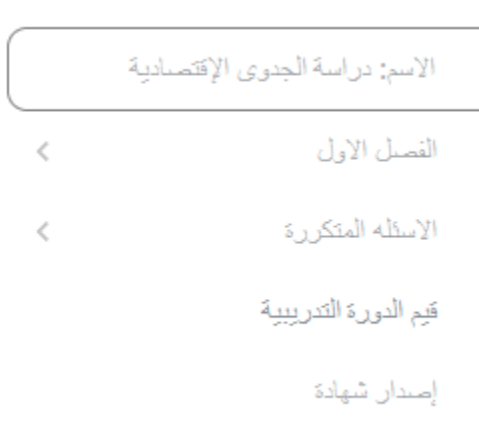

#### ستظهر لك اسئلة النقيم، قم بإعطاء النقيم و إجابة الاسئلة ثم اضغط على ارسال

.<br>مقييمة لمحدوى الدورة ودرابطه مع اهداف الدورة

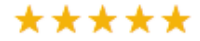

لففس نجرم ممثال، نجمة والحدة سئ

مقهيمة للقهدين هات المقدمة هل ساهمت في محقوق متطلبات الدررة

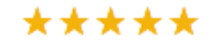

خمس نجوم ممثال، نجمة واحدة سئ

هل ساعدتكَ التطبيقات العملية أن الاختبارات في استيعابِ المادة العلمية؟

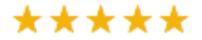

.<br>خمس نجرم ممثال، نجمة واحدة سئ

عقيبمة لأداء المدرب وعمقته من المادة العلمية

\*\*\*\*\*

خمس نجوم ممثال، نجمة واحدة سئ

عقيبمة المأم للدورة

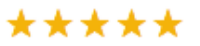

لففس نجرم ممثال، نجمة والحدة سئ

من خلال حضور له تندورة معنا ما الذي تقترحه لتحسين الموقع؟

من خلال حضورك للدورة معناما الذي تقرحه لتحسن الموقع؟

<span id="page-19-1"></span><span id="page-19-0"></span>ما الدورات الذي ترغب بها وتتمنى أن توفرها لك على الموقع؟

ما الدورات التي ترخب بها وتتعني ان نوفرها لك على الموقع؟

الامتحانات مشاهدة امتحاناتك من القائمة اختر امتحاناتي

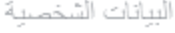

تحديل رقم الجوال

تغيين كلمة المرون

تغيير البريد الإلكتروني

الدورات التدريبية

الامتحانات

#### ستظهر لك كل امتحاناتك

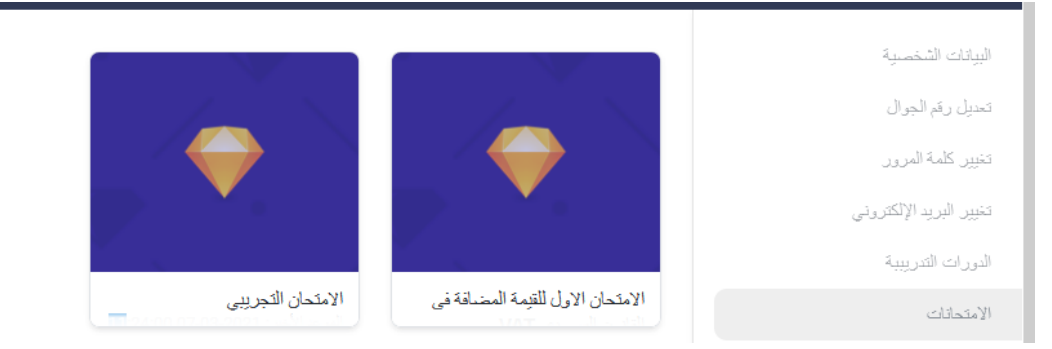

اخد امتحان اضغط على اخذ امتحان

<span id="page-21-0"></span>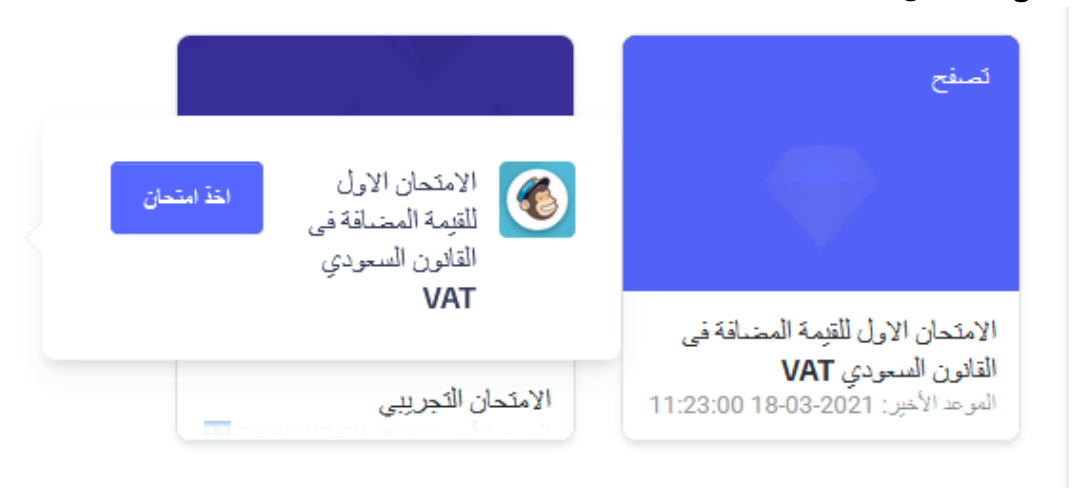

اختر االجابة الصحيحة

در اسة الجدوى الإقتصادية<br>القطان تجريبي دراسة الجدوى الاقتصادية

.<br>-<br>- اختر الاجاية الصنعيمة :

في هذه المرحلة يتم اختيار البديل الافضل الذي يحقق الاهداف المنشودة للمشروع؟

أجابتك مرحلة المفاضلة .<br>© مرحلة الاهداد () مرحلة البحث .<br>۞ مرحلة الت*مكين* 

<span id="page-22-0"></span> $\beta$  , that there is in the case for the choice of light control of an order of the color one.

نتيجة االمتحان بعد االنتهاء من االمتحان اضغط على ارسال

ارسال

ستظهر لك النتيجة

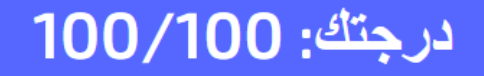

أرجوع

#### <span id="page-23-0"></span>الفواتير بإمكانك مشاهدة جميع الفواتير الخاصة بك من خلال الضغط على "الفواتير " من خلال القائمة الجانبية

البيانات الشخصية

تعديل رقم الجوال

تغيين كلمة المرون

تغيير البريد الإلكتروني

الدورات التدريبيه المباشرة

الدورات التدريبية المسجلة

الامتحانات

الفواتين

إفادة الحضور

ستظهر لك جميع الفواتير الخاصة بك و معلوماتها و هي: رقم الفاتورة، تاريخ الفاتورة، قيمة الفاتورة باللاير، و حالة الفاتورة و ب إمكانك مشاهدة و تحميل الفواتير المدفوعة بالكامل

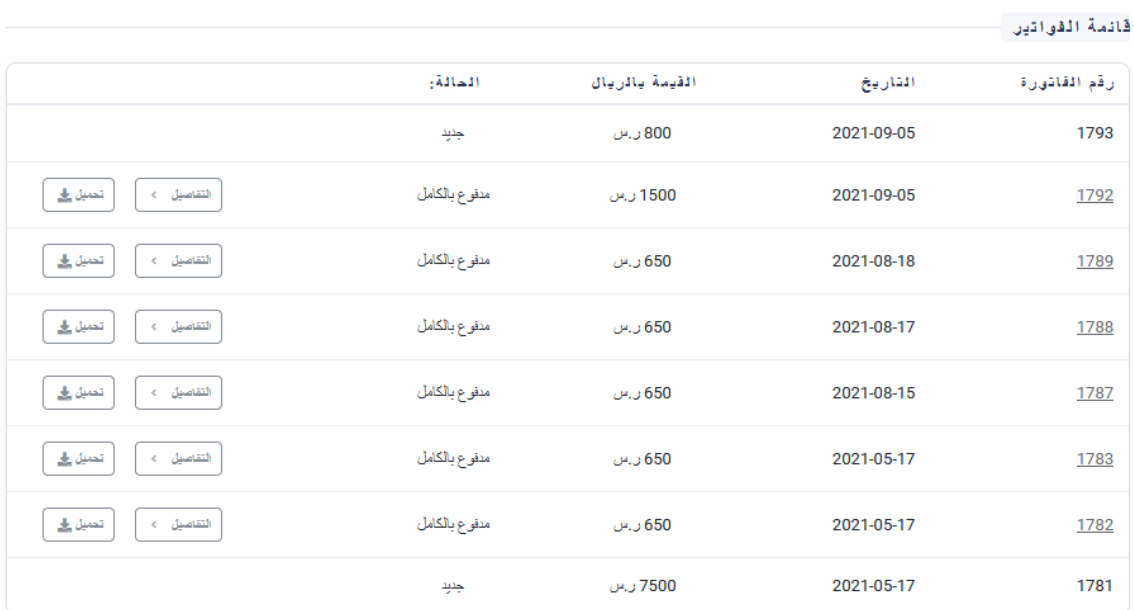

<span id="page-24-0"></span>إفادة الحضور بإمكانك الحصول على إفادة حضورك للدورات التدريبية من خالل الضغط على "إفادة الحضور" من خالل القائمة الجانبية

 $\mathcal{L}^{\mathcal{L}}$  ,  $\mathcal{L}^{\mathcal{L}}$  ,  $\mathcal{L}^{\mathcal{L}}$  ,  $\mathcal{L}^{\mathcal{L}}$ تغيين كلمة المرون تغيير البريد الإلكتروني الدورات التدريبيه المباشرة الدورات التدريبية المسجلة الامتحانات القواتين إفادة الحضور

ثم اختيار الدورات المراد اظهارها في إفادة الحضور او اختيار جميع الدورات

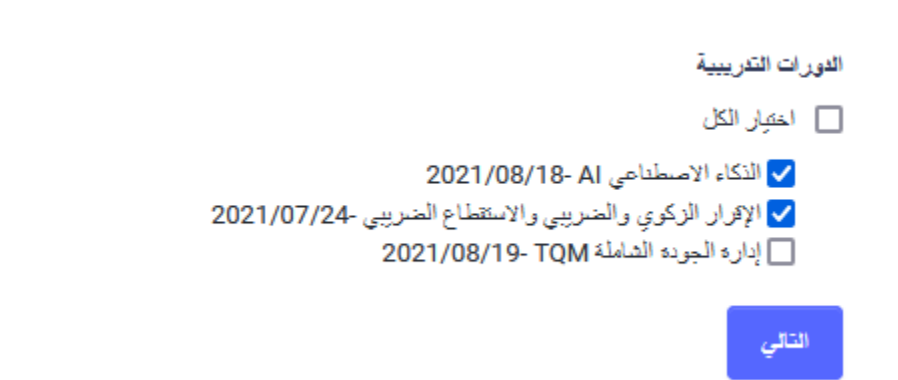

سيظهر ملف إفادة الحضور بإمكانك طباعة هذه الصفحة و بإمكانك تحميل الملف

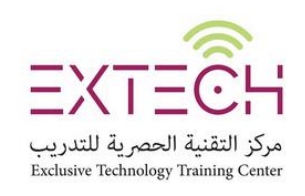

إفادة

# االشعارات

اضغط على رمز الجرس و ستظهر لك جميع االشعارات الخاصة بك

<span id="page-26-0"></span>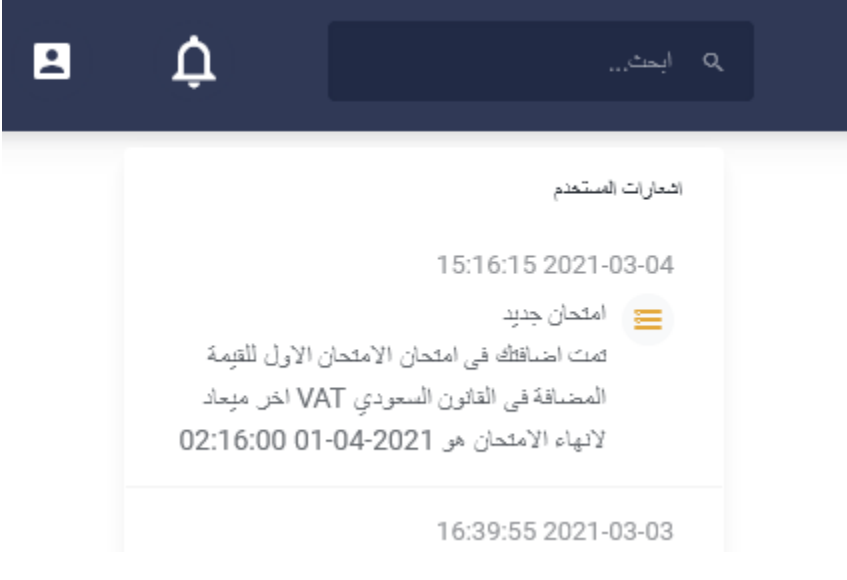

.<br>| PDF تحميل

## تسجيل الخروج اضغط على رمز حساب المتدرب ثم اضغط على تسجيل الخروج

<span id="page-27-0"></span>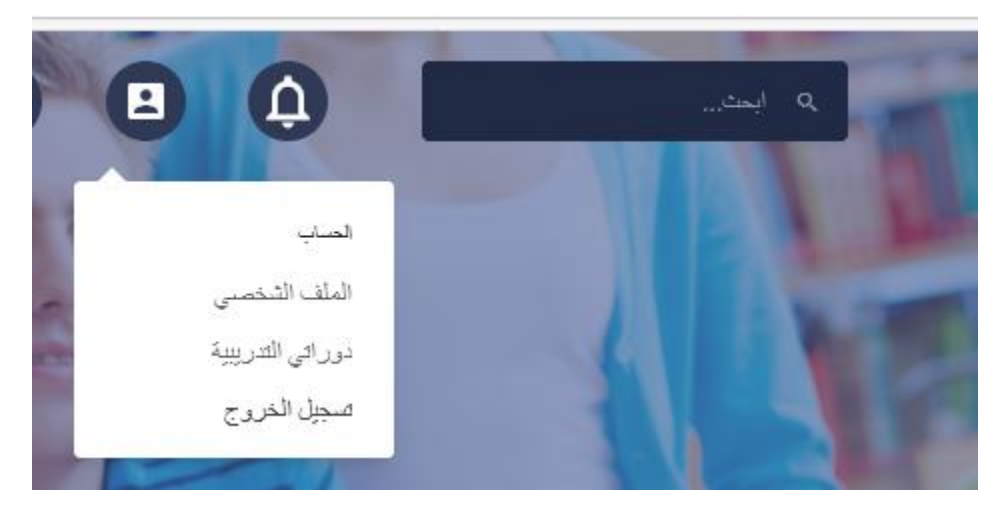